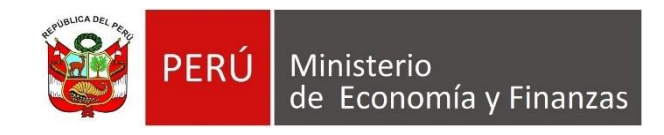

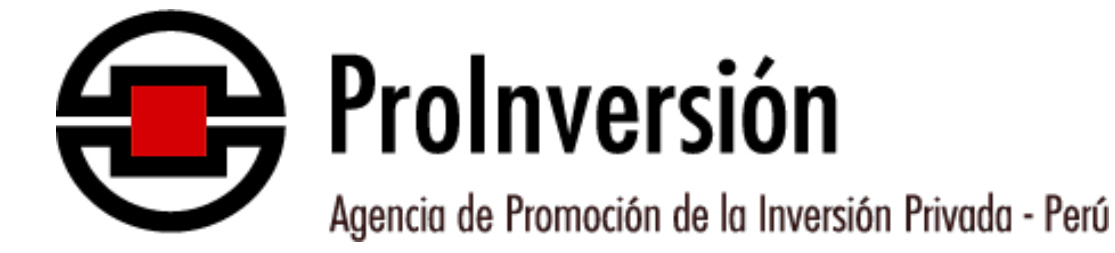

SISTEMA DE POSTULACIÓN

**MANUAL DE USUARIO** 

# **AÑO 2021**

### **CONTENIDO**

## **SISTEMA DE POSTULACIÓN**

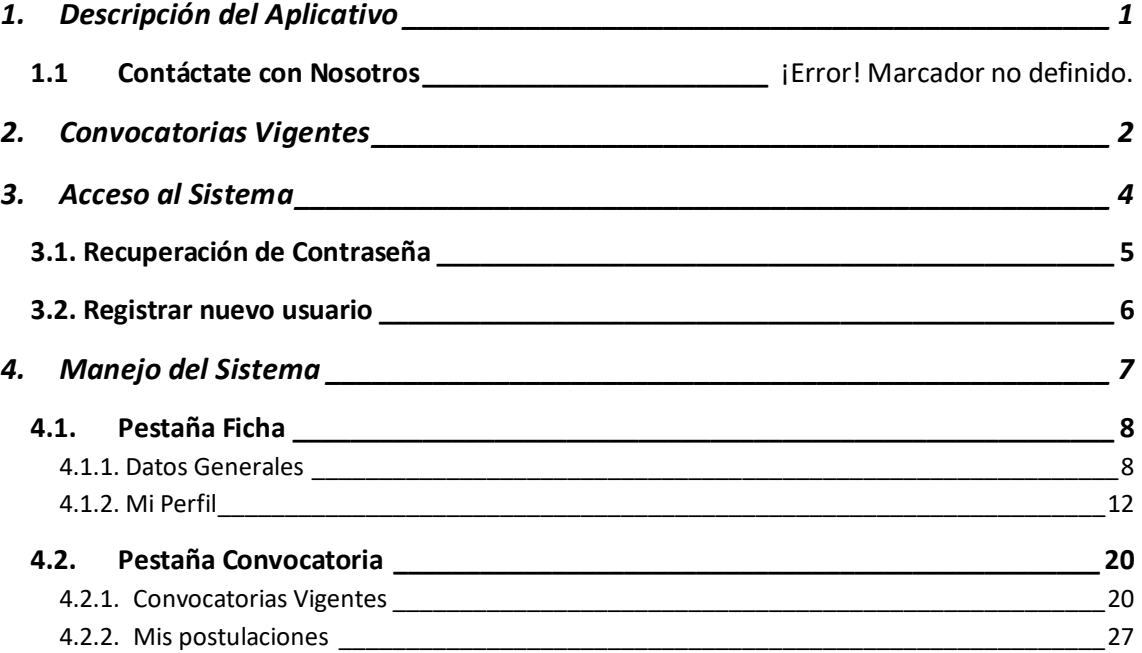

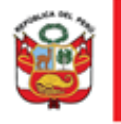

# **SISTEMA DE POSTULACIÓN**

#### **1. Descripción del Aplicativo**

El sistema de postulación es un aplicativo web que permite a los usuarios inscribirse, registrar sus datos generales, consultar las convocatorias disponibles en ProInversión y postular a estas mismas de una manera más sencilla y organizada.

#### **1.1 Consultas y ayuda**

Ante cualquier duda sobre las convocatorias o el manejo del sistema de postulación, el postulante puede ponerse en contacto con el personal de atención a través del correo electrónico [practicas@proinversion.gob.pe](mailto:practicas@proinversion.gob.pe), teniendo en cuenta lo siguiente:

- Colocar el nombre completo la convocatoria en el Asunto del Correo. Ejemplo:

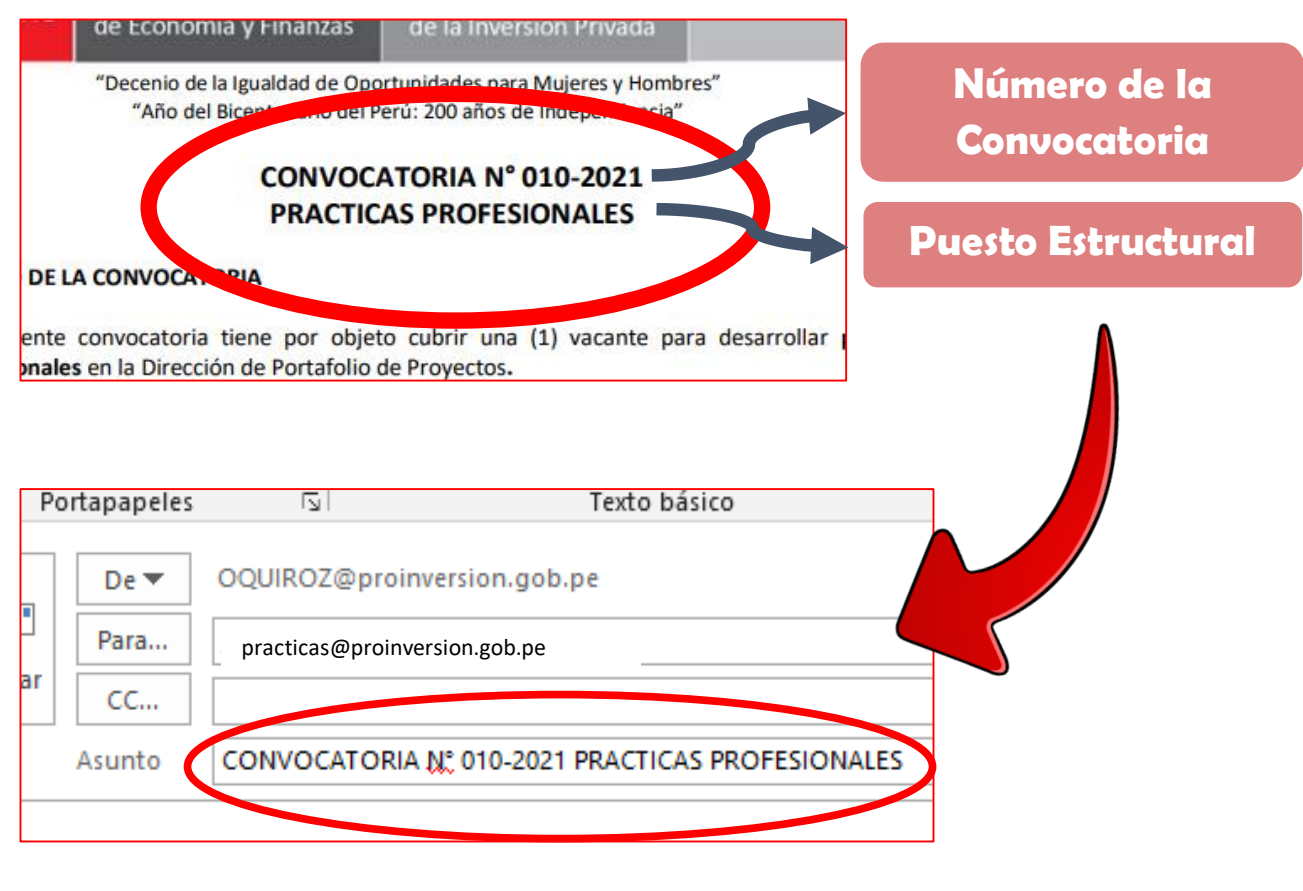

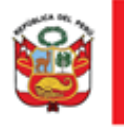

Colocar sus nombres completos y DNI en el cuerpo del correo.

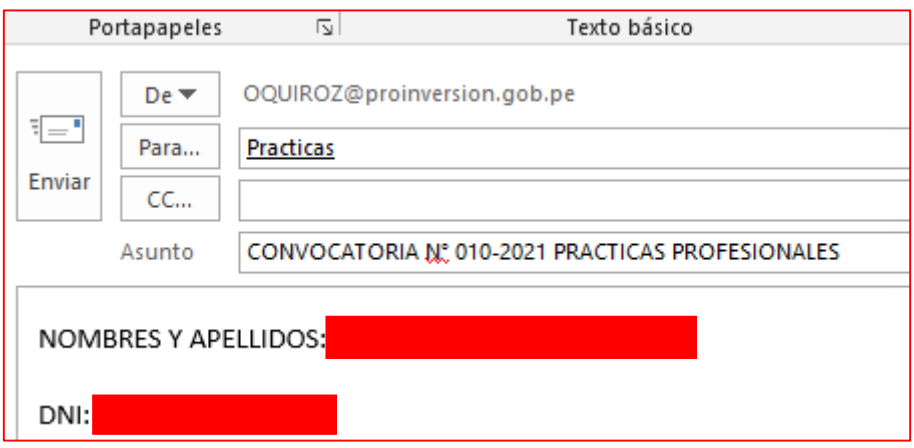

#### **2. Convocatorias Vigentes**

El postulante podrá visualizar las convocatorias vigentes ingresando al portal de la Agencia de Promoción de la Inversión Privada - ProInversión en <https://www.gob.pe/proinversion> y hacer clic sobre el enlace **Convocatorias del estado.**

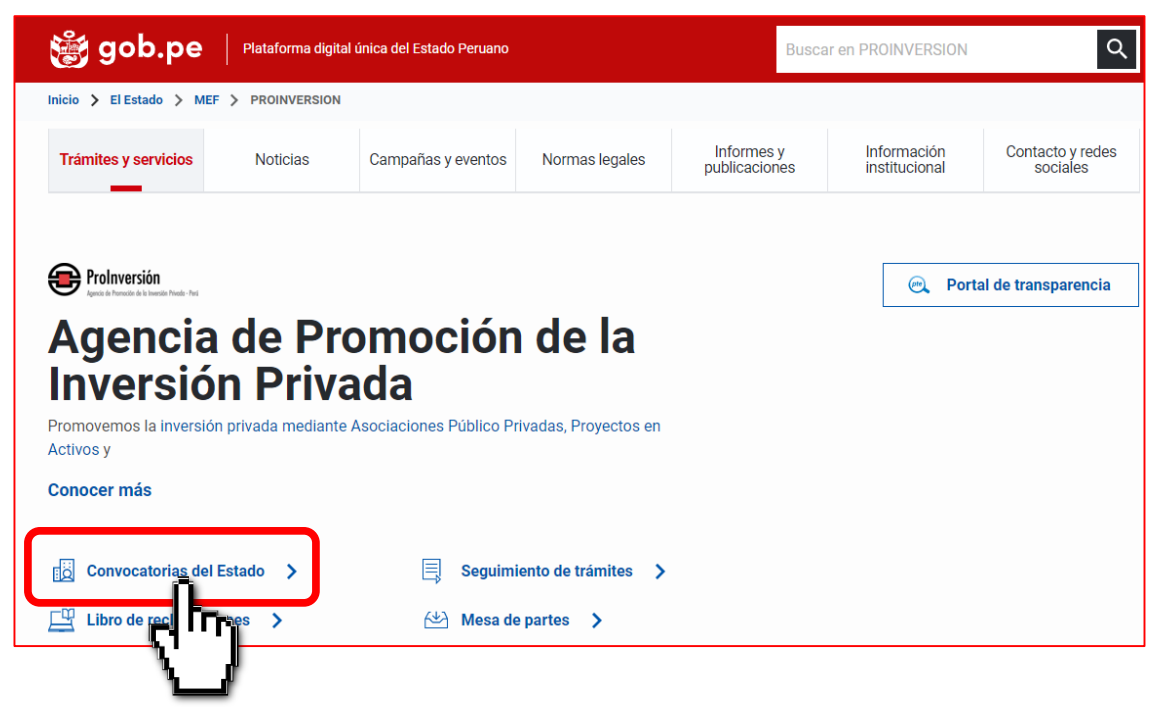

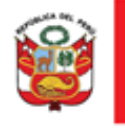

Luego debe seleccionar el tipo de convocatoria y concurso de su interés.

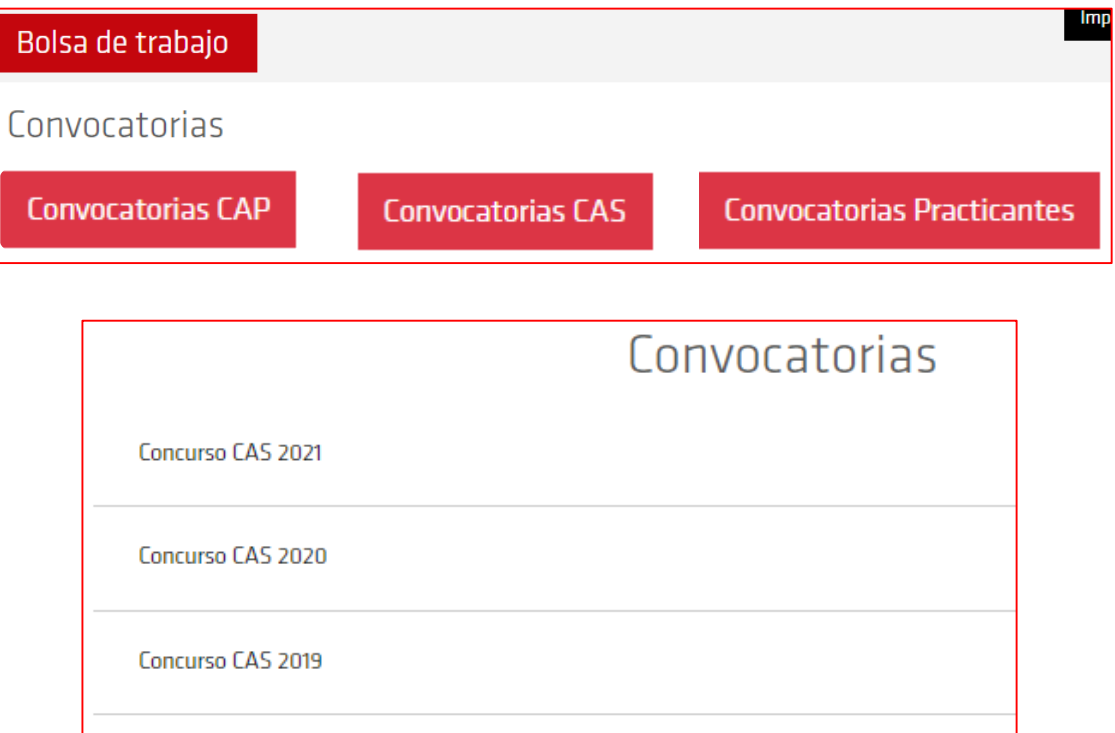

Se mostrará el listado de convocatorias vigentes, concluidas o suspendidas. Si desea conocer más acerca de la convocatoria puede dar clic en los enlaces de la columna Perfil.

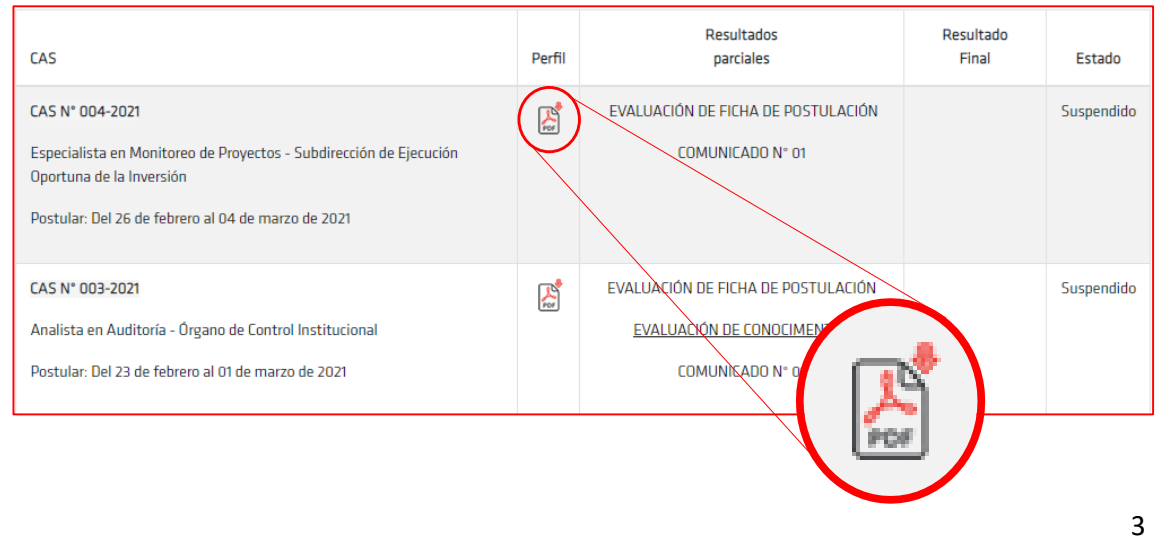

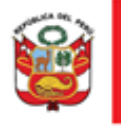

Es importante que el postulante revise el Instructivo, el cual es el documento donde se establecen los lineamientos para los distintos procesos de selección. El instructivo se encuentra en la parte superior y se puede abrir dando clic en el botón mostrado en la imagen.

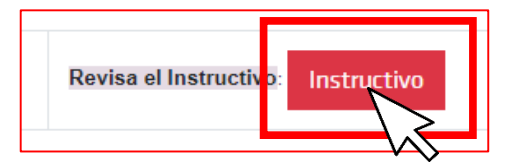

#### **3. Acceso al Sistema**

Para acceder al sistema el postulante deberá seguir el enlace <https://siga.proinversion.gob.pe/Postulacion/> .Si el postulante ya tiene una cuenta en el sistema, deberá ingresar su documento de identidad<sup>1</sup> y contraseña<sup>2</sup>, y dar clic en el botón **Ingresar**. Si es la primera vez que ingresa al sistema y no tiene una cuenta, deberá ingresar al enlace **Crear una cuenta**.

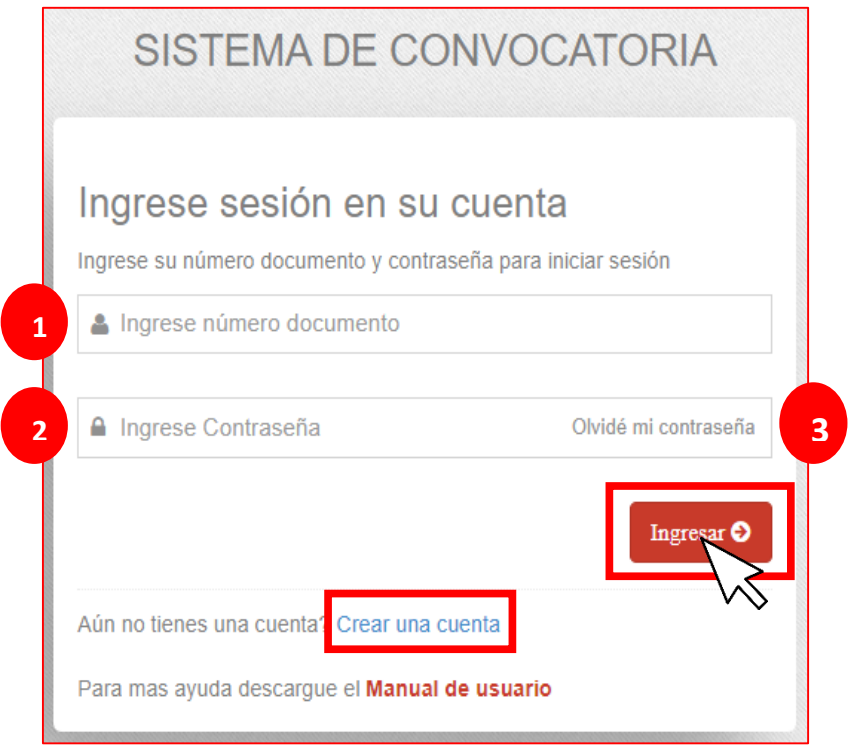

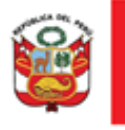

#### **3.1. Recuperación de Contraseña**

En caso haya olvidado su contraseña, deberá hacer clic en el enlace **Olvidé mi contraseña<sup>3</sup>** . En la siguiente pestaña deberá digitar su correo electrónico y dar clic en el botón **Enviar.** 

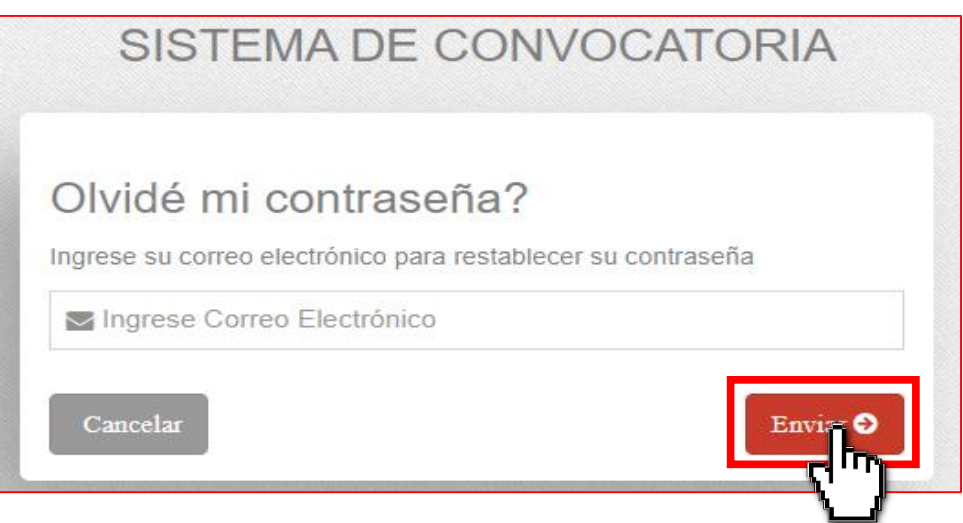

A continuación, recibirá un email al correo que digitó, donde se le indicará su usuario y contraseña.

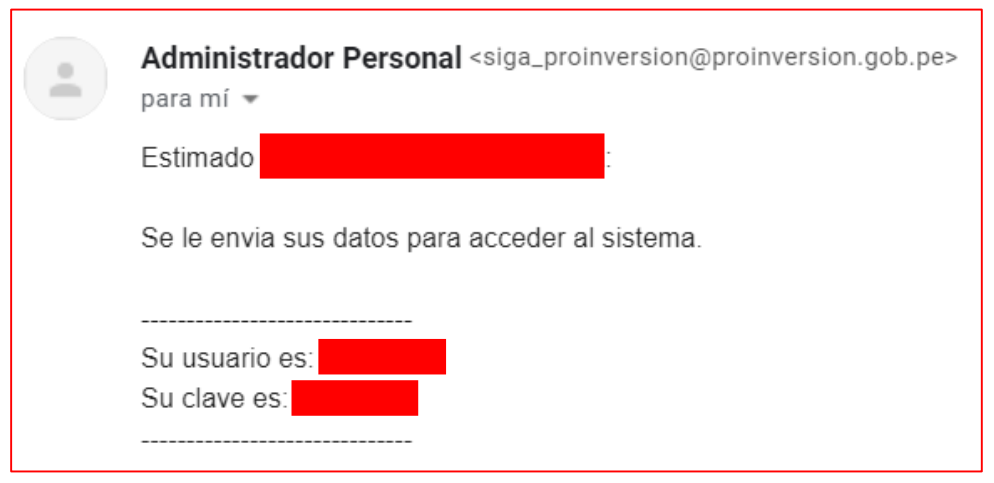

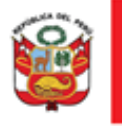

#### **3.2. Registrar nuevo usuario**

Luego de dar clic en el enlace "Crear una cuenta", el sistema mostrará el siguiente formulario donde deberá completar los datos solicitados. En el ítem "Tipo de documento" usted podrá seleccionar entre DNI (Documento Nacional de Identidad o CE (Carné de extranjería).

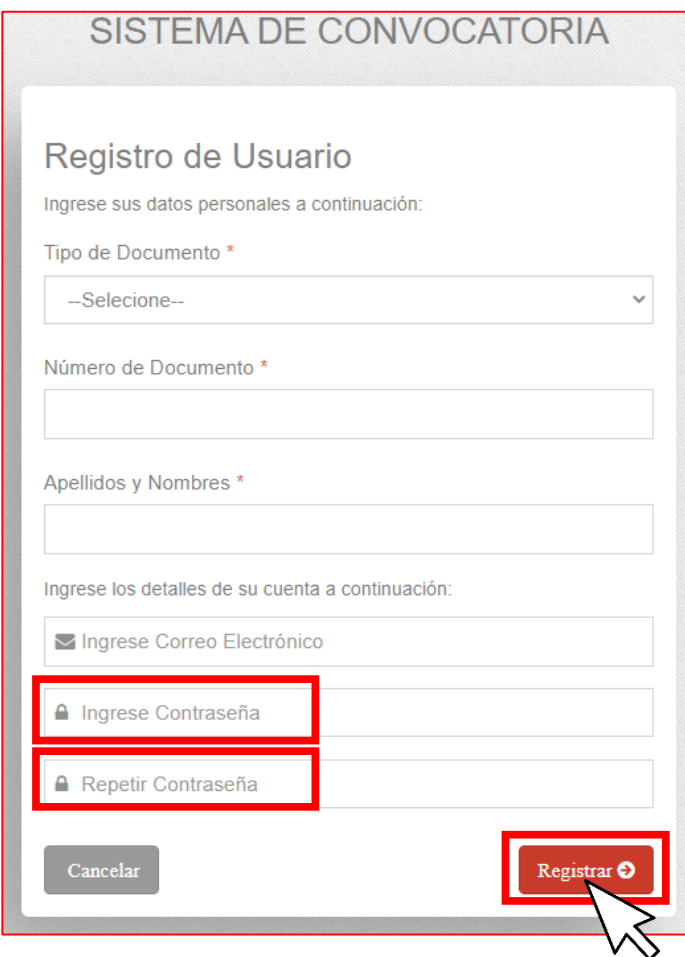

Asimismo, deberá crear una contraseña con al menos 6 caracteres. Una vez completado los datos necesarios, deberá presionar el botón **Registrar** para crear su usuario. Caso contrario, si quiere desistir del registro, puede regresar a la pantalla de Inicio de Sesión presionando el botón **Cancelar**.

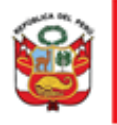

A continuación, recibirá un email al correo electrónico registrado donde deberá hacer clic en el enlace subrayado en azul.

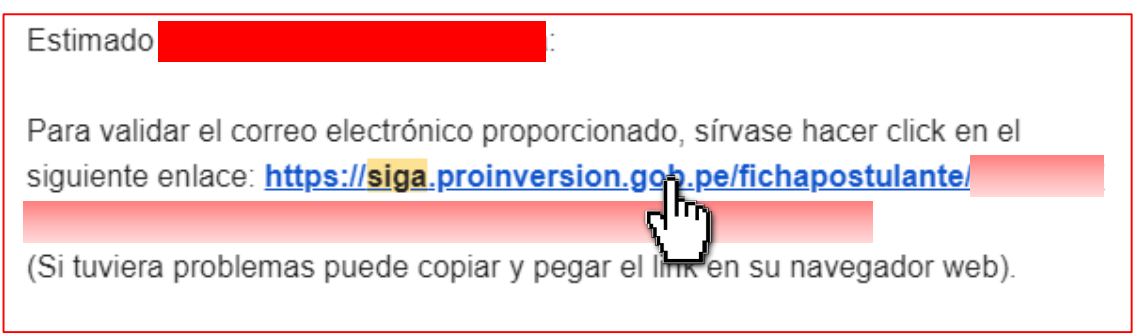

Tras lo cual, en su correo electrónico recibirá un mensaje indicando que su cuenta ya fue verificada. Por ende, ya puede ingresar al sistema con su número de DNI y contraseña registrados.

#### **4. Manejo del Sistema**

Al ingresar al sistema, el postulante tendrá acceso a un menú ubicado en la parte izquierda de la pantalla, el cual contendrá las opciones "**Ficha**" y "**Convocatoria**".

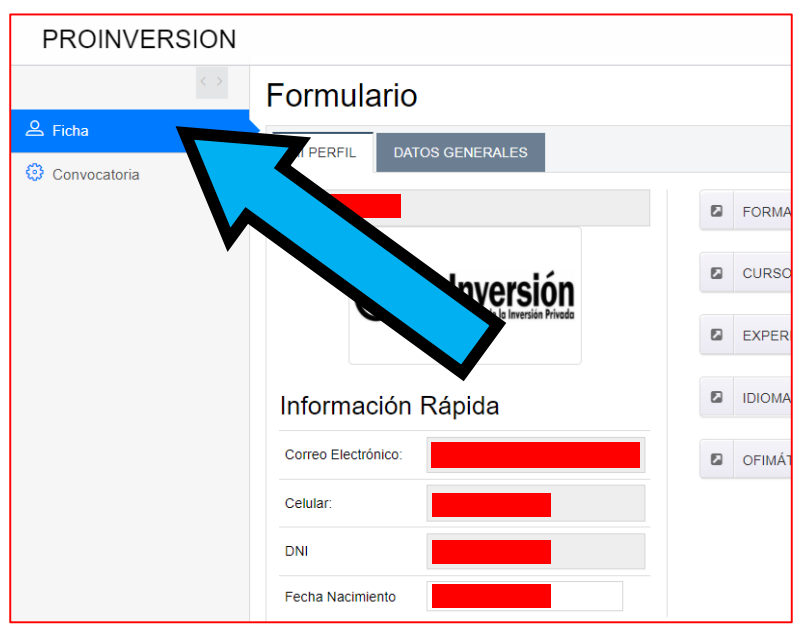

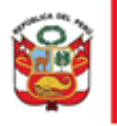

En primer lugar, el postulante debe dirigirse a la opción "Ficha" para poder completar sus datos generales y los datos de su perfil profesional.

#### **4.1. Pestaña Ficha**

En la pantalla "Ficha", el postulante encontrará las secciones **MI PERFIL** y **DATOS GENERALES**. El postulante deberá comenzar completando la sección de DATOS GENERALES, luego de esto, podrá completar la sección MI PERFIL.

#### **4.1.1. Datos Generales**

En esta sección el postulante deberá registrar la información solicitada, teniendo en cuenta lo siguiente:

- En el ítem de Correo Electrónico el postulante puede registrar el mismo correo electrónico con el cual se creó la cuenta, o registrar uno nuevo. Este correo electrónico servirá como contacto con ProInversión, por lo que se recomienda que digite uno que use con frecuencia.

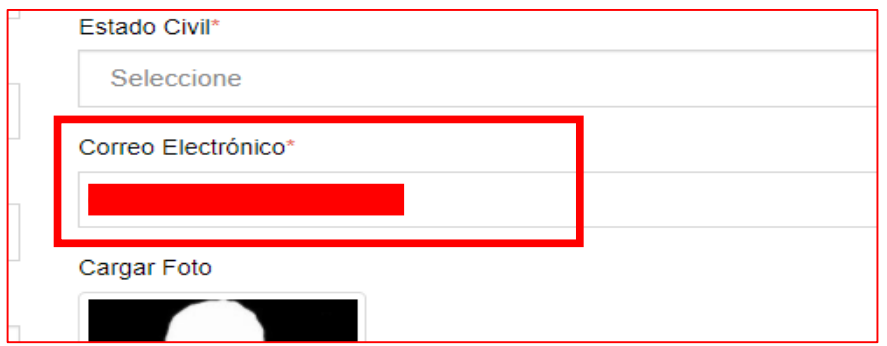

Si el postulante cuenta con registro del CONADIS, deberá marcar la opción "Tienes Código CONADIS?" y registrar el número.

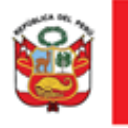

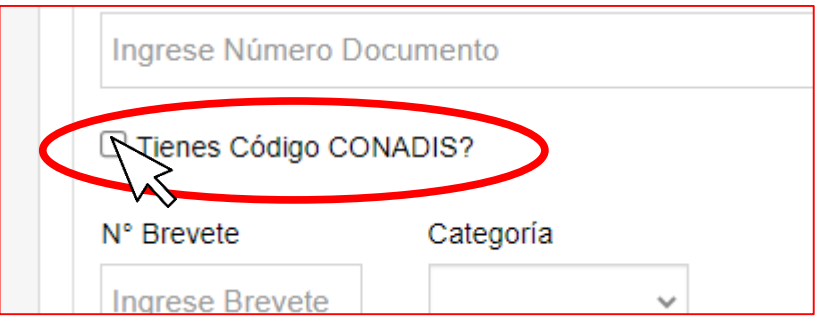

- Si la dirección actual del postulante es igual a la que figura en su documento de identidad, deberá marcar la opción "Mi domicilio actual es idéntico a la RENIEC". De lo contrario, deberá desmarcar esta opción y registrar su dirección actual.

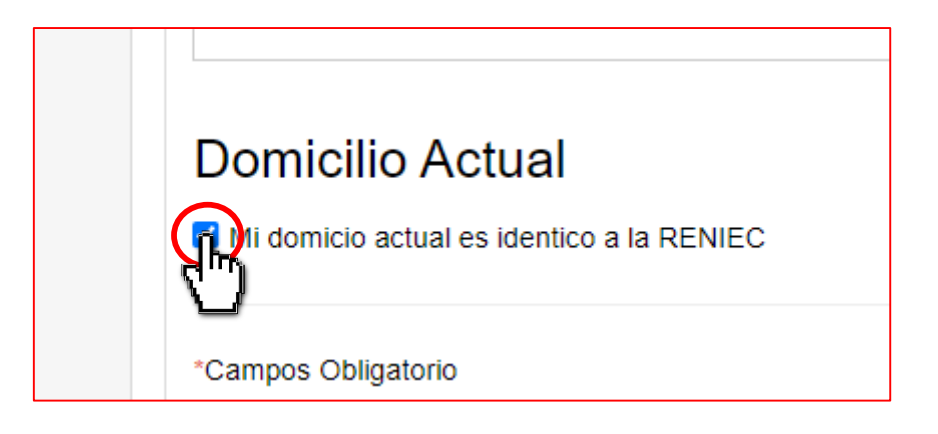

El postulante puede subir una foto al sistema. Para esto debe dirigirse al ítem "Cargar foto" y hacer clic en el botón **Seleccione Foto.** 

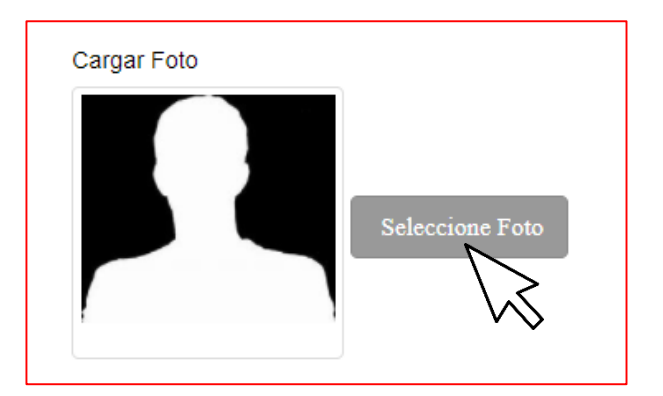

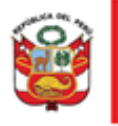

Una vez que el postulante haga clic en el botón se abrirá una ventana donde tendrá que seleccionar la foto que desee desde su ordenador y dar clic en el botón **Abrir**.

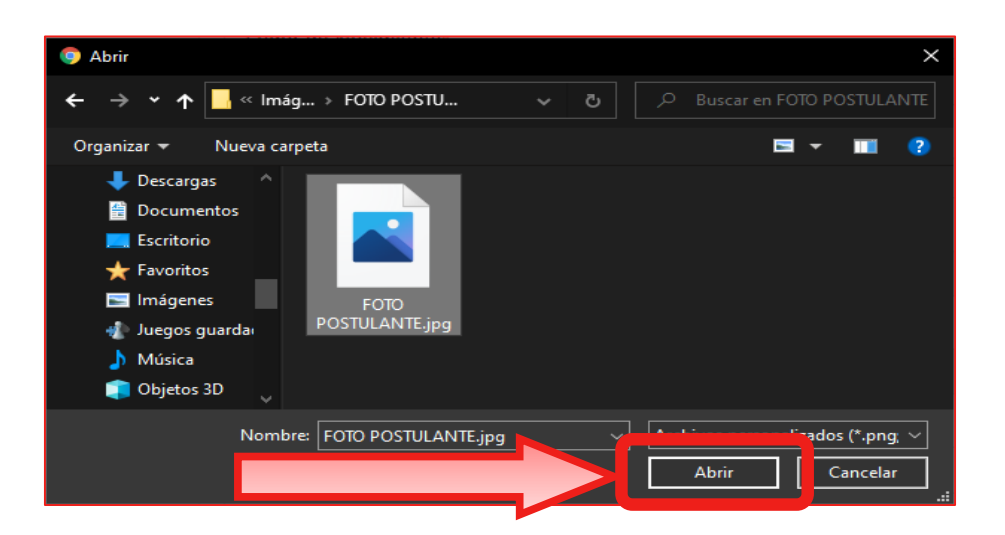

Luego de estos pasos el postulante podrá visualizar su fotografía, teniendo las opciones de cambiar o eliminar la imagen cargada.

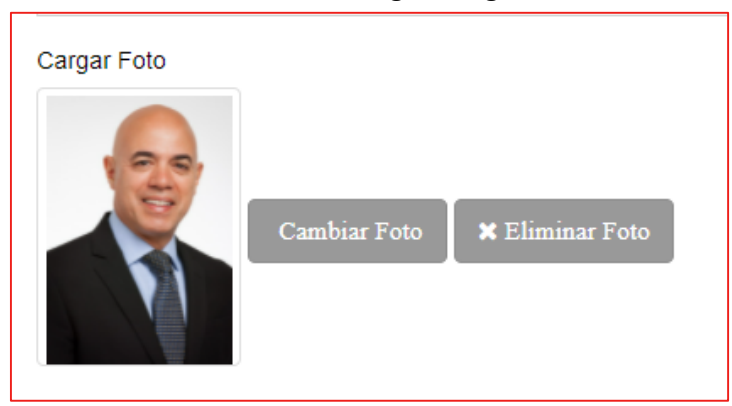

Una vez el postulante haya terminado de llenar cada uno de sus datos, deberá proceder a dar clic en el botón **Actualizar,** ubicado tanto en la parte superior como inferior del formulario**.** 

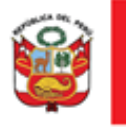

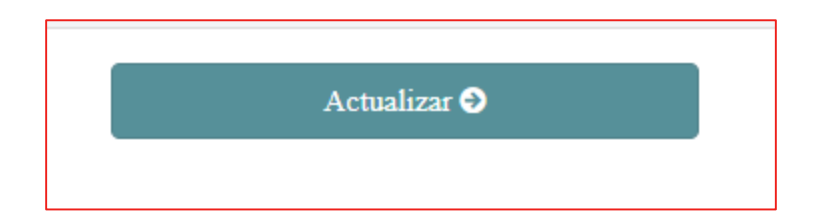

Si se cometió un error en el llenado de algún ítem o no se completaron todos los campos obligatorios, el sistema presentará un mensaje de error. El postulante deberá corregir el error que indique el sistema y posteriormente dar clic en el botón **Actualizar.** 

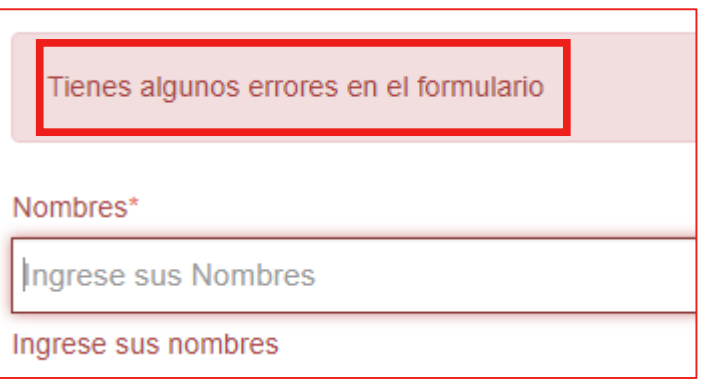

Cuando todos los datos se hayan registrado correctamente el sistema presentará el siguiente mensaje.

Se actualizo correctamente.

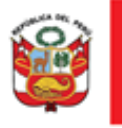

Agencia de Promoción de la Inversión Privada

"Decenio de la Igualdad de Oportunidades para Mujeres y Hombres" "Año del Bicentenario del Perú: 200 años de Independencia"

#### **4.1.2. Mi Perfil**

Luego de completar correctamente la sección DATOS GENERALES, el postulante deberá dirigirse a la sección MI PERFIL. En esta sección, lo primero que deberá visualizar es un cuadro resumen de sus datos y su foto en la parte izquierda de la página.

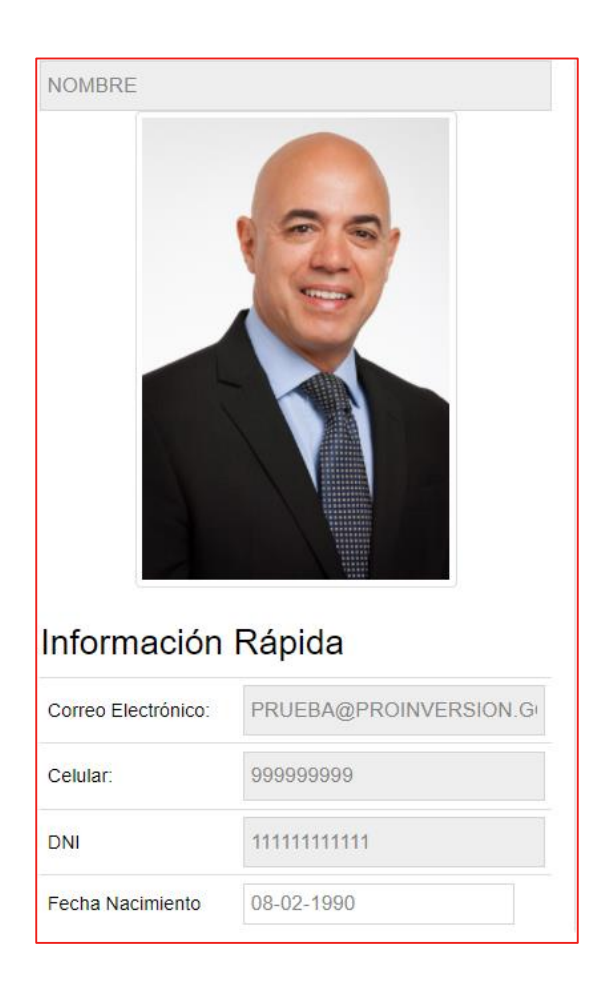

Antes de proceder a completar los campos de la sección MI PERFIL, el postulante deberá constatar que los datos mostrados en este cuadro resumen son sus datos correctos. De lo contrario, deberá hacer las correcciones correspondientes en la sección DATOS GENERALES.

Posteriormente, el postulante deberá registrar su información profesional, teniendo en cuenta lo siguiente:

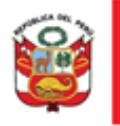

En la parte derecha de la página el postulante podrá visualizar cada uno de los campos que puede llenar.

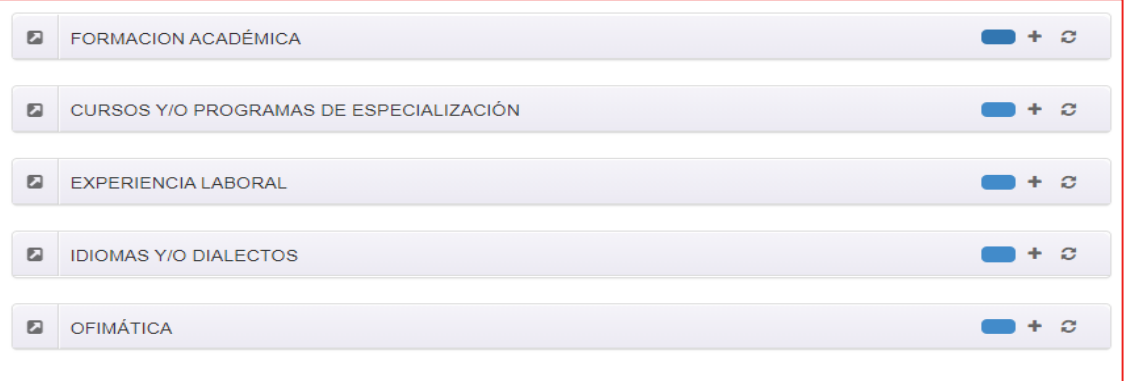

Se pueden visualizar tres botones en la parte derecha de los campos. Estos botones tienen las siguientes funciones:

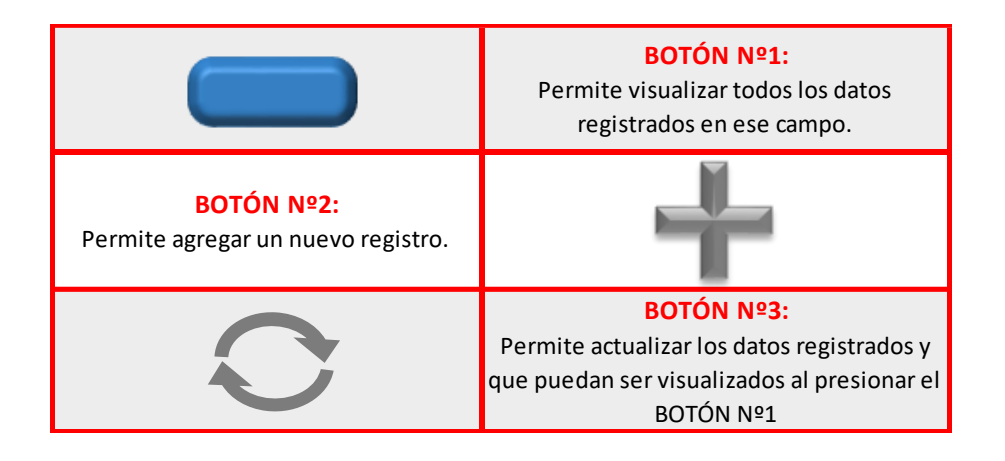

- Para realizar un registro el postulante deberá hacer clic en el **BOTÓN Nº2**(**+**), se desplegará un formulario con diversos campos que deberá llenar. Una vez completado cada uno de los campos, el postulante deberá hacer clic en el botón **Grabar** para poder guardar el registro, si desea cancelar el registro deberá hacer clic en el botón **Cerrar.** 

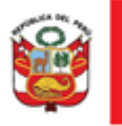

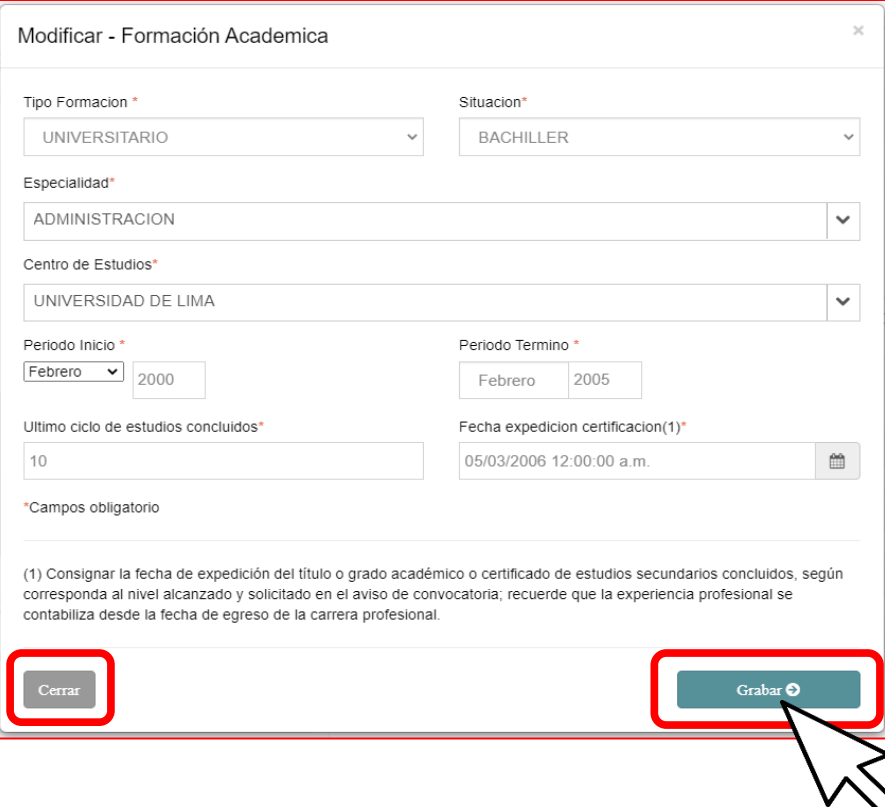

Cabe resaltar que para que los datos se graben exitosamente, el postulante deberá completar todos los campos obligatorios (se indican con un asterisco rojo), de lo contrario recibirá un mensaje indicándole qué campos faltan completar.

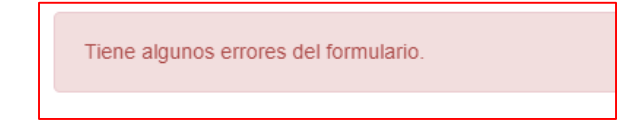

- Para visualizar el registro guardado, el postulante deberá hacer clic en el **BOTÓN Nº1** ( **○ )**, todos los registros guardados aparecerán teniendo la opción de editarlos o eliminarlos usando los dos botones de la parte derecha.

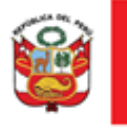

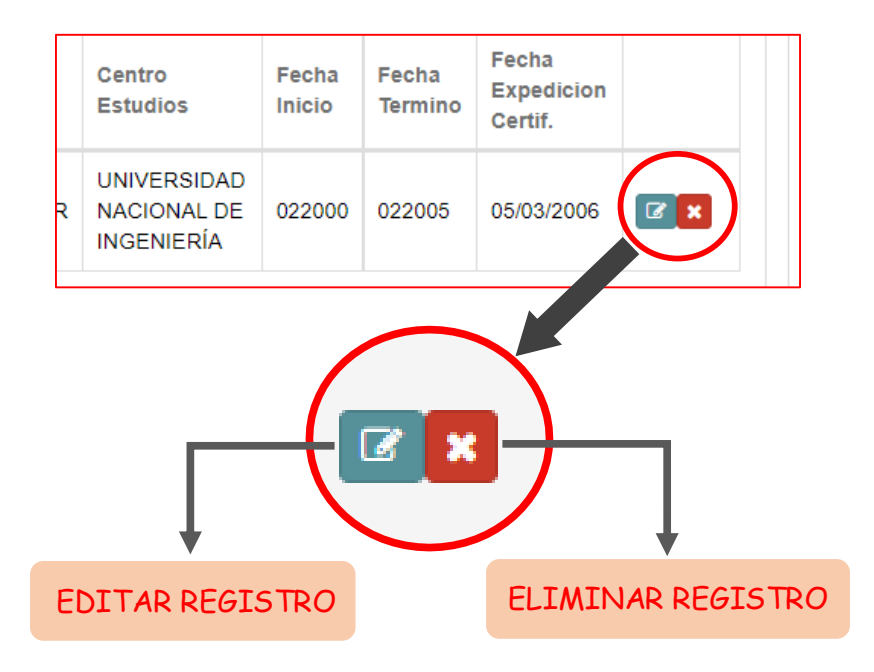

Si desea eliminar algún registro deberá hacer clic en el botón correspondiente y luego aceptar el mensaje que aparecerá en pantalla.

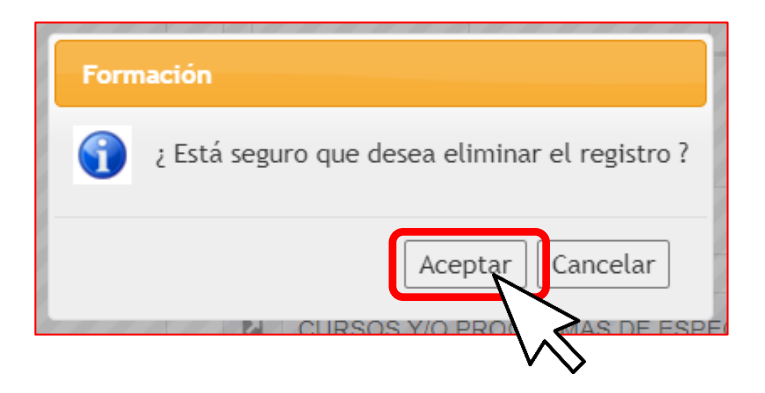

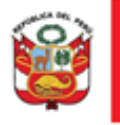

#### - **Los campos a registrar son los siguientes:**

#### **1) Formación académica**

En las siguiente imagen se muestran los campos de la sección de Formación Académica. El postulante deberá elegir su tipo de formación, situación, especialidad, centro de estudios, el periodo de estudio, el último ciclo de estudios concluidos y la fecha de expedición del certificado.

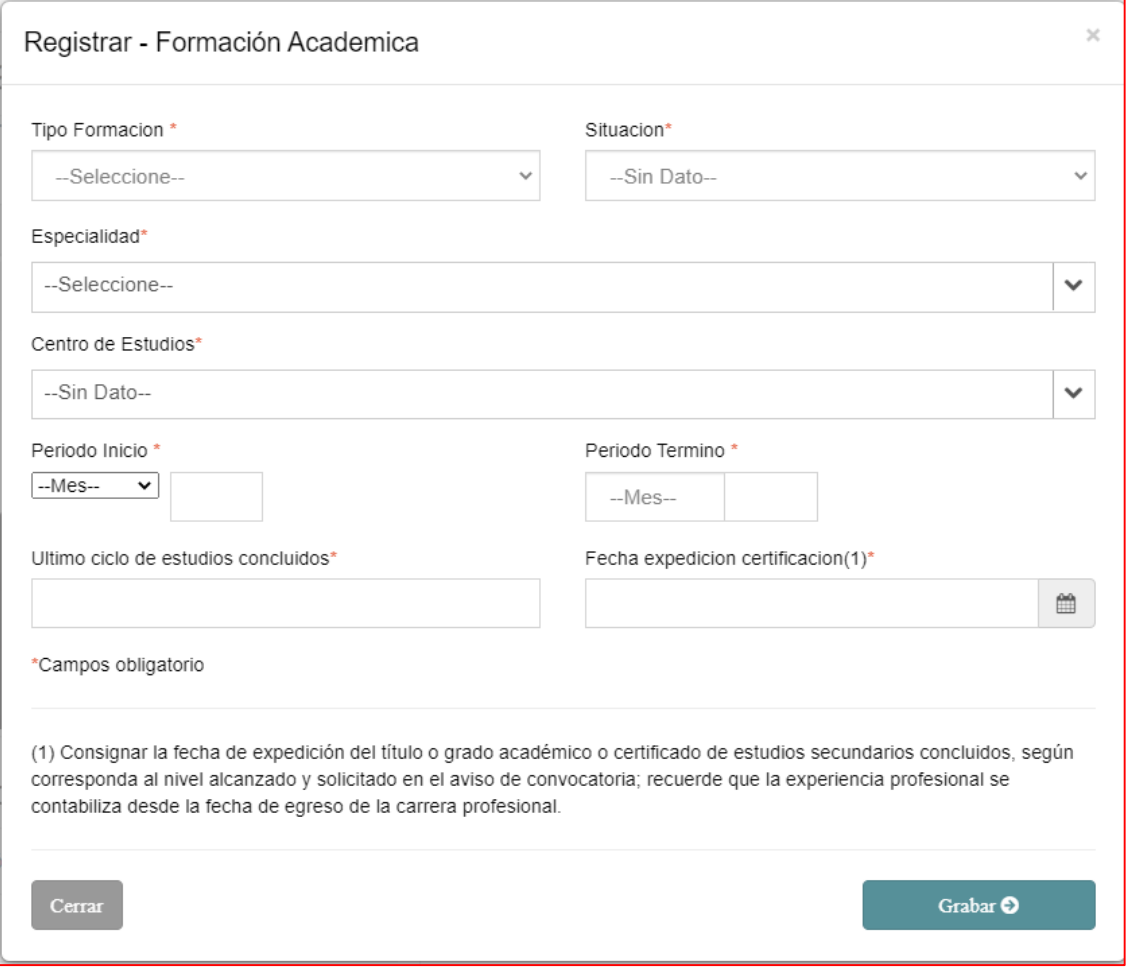

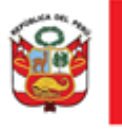

Si el postulante no encuentra su centro de estudios en la lista desplegable, puede seleccionar la opción "OTROS" dentro de la lista, de esta forma aparecerá un nuevo campo donde el postulante podrá registrar su centro de estudios.

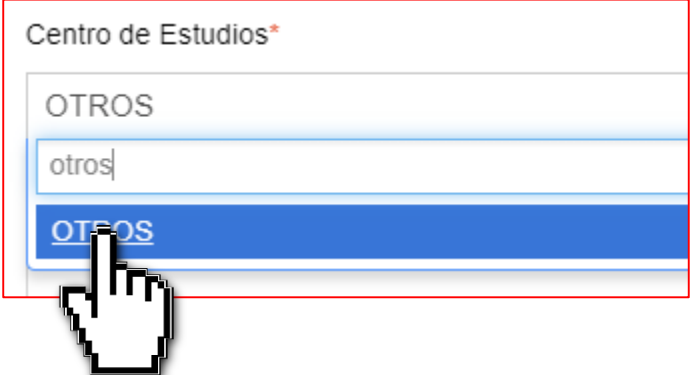

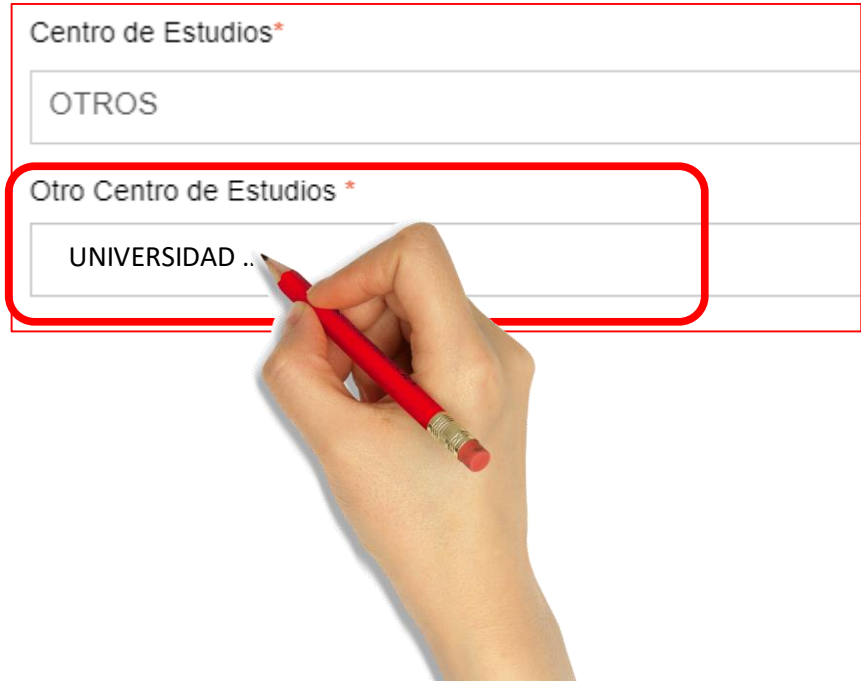

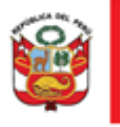

#### **2) Cursos y/o programas de especialización**

En esta sección se debe registrar los datos mostrados en la imagen para cada una de las capacitaciones que el postulante quiera presentar. Es importante mencionar que solo se deben registrar aquellas capacitaciones que han sido concluidas, no se aceptan capacitaciones en curso o incompletas. Recordar además que para obtener la clasificación de "Curso" la capacitación debe tener como mínimo doce horas lectivas, para el caso de diplomados y especializaciones el número mínimo de horas lectivas debe ser noventa.

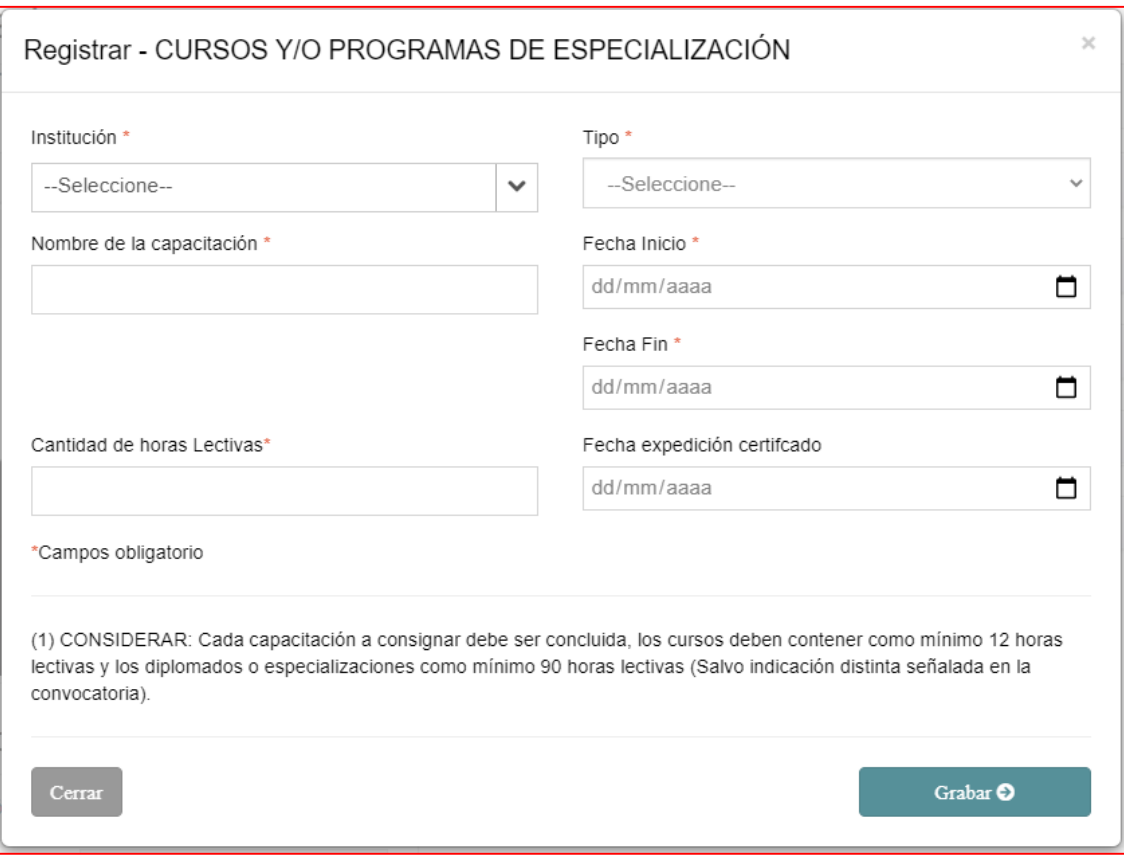

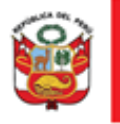

#### **3) Experiencia laboral**

En la sección de Experiencia Laboral el postulante debe completar cada uno de los campos mostrados en la imagen, lo que incluye una pequeña descripción de las funciones realizadas. Recuerde que en el transcurso de la convocatoria para cada experiencia registrada se le solicitará un documento que sustente dicha experiencia.

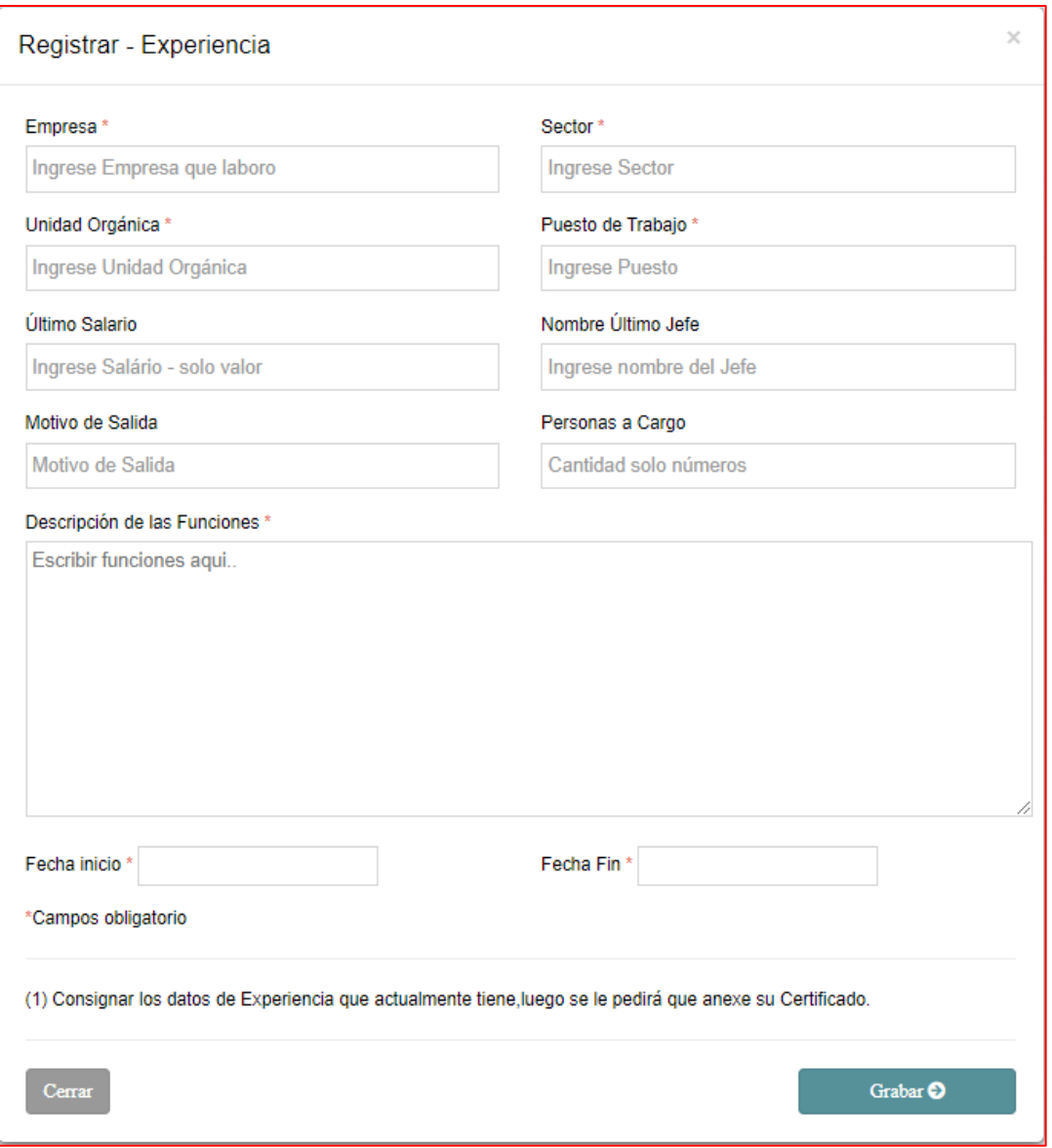

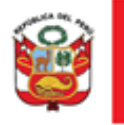

#### **4) Idiomas y/o dialectos**

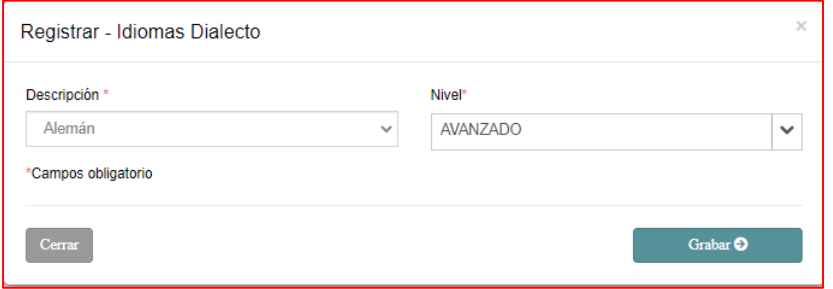

#### **5) Ofimática**

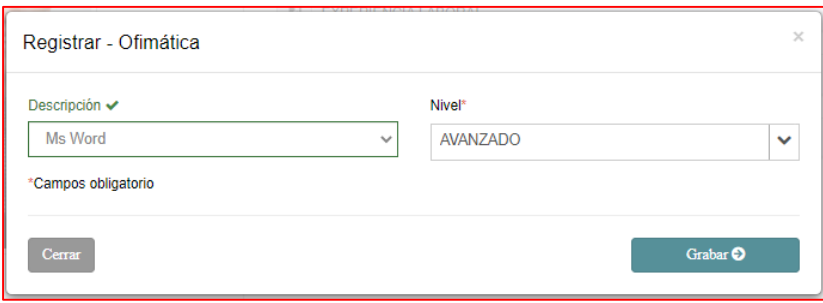

#### **4.2. Pestaña Convocatoria**

En la opción "Convocatoria" el postulante podrá visualizar todas las convocatorias vigentes y seleccionar aquella a la que desee postular. Así mismo podrá visualizar las convocatorias a las que ha postulado en la opción "Mis Postulaciones".

#### **4.2.1. Convocatorias Vigentes**

Esta sección el postulante deberá ubicar la convocatoria a la que desee aplicar y revisar detenidamente la descripción, el perfil y las fechas indicadas en el cuadro de la convocatoria. Si desea postular deberá hacer clic en el botón que se muestra en la imagen.

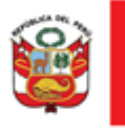

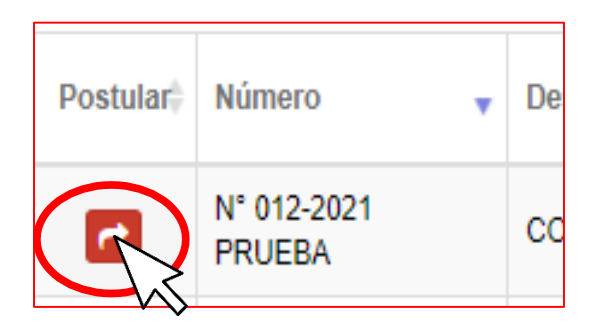

Aparecerá una pantalla que le permitirá revisar por última vez sus datos registrados, agregar nueva información o eliminar registros antes de cerrar su postulación.

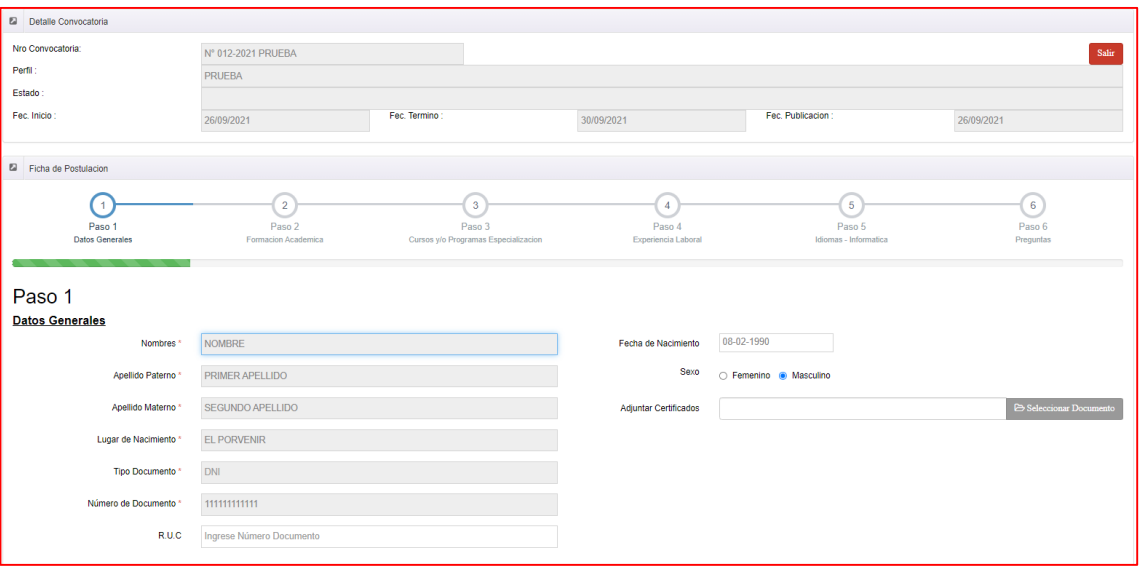

En la primera sección "Detalle de Convocatoria" se mostrarán algunas datos resumen de la convocatoria. La segunda sección "Ficha de Postulación" está divida en seis pasos que deberá completar para terminar con éxito su postulación.

**PASO 1:** En el Paso 1 se muestran los datos generales registrados anteriormente. En este paso usted podrá revisar cada uno de sus datos y verificar que estén correctos. Asimismo, el postulante deberá adjuntar los documentos solicitados

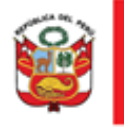

en la convocatoría (Para el caso de convocatorias de practicantes, el postulante deberá adjuntar su **constancia de egresado, certificado de estudios o similar**).

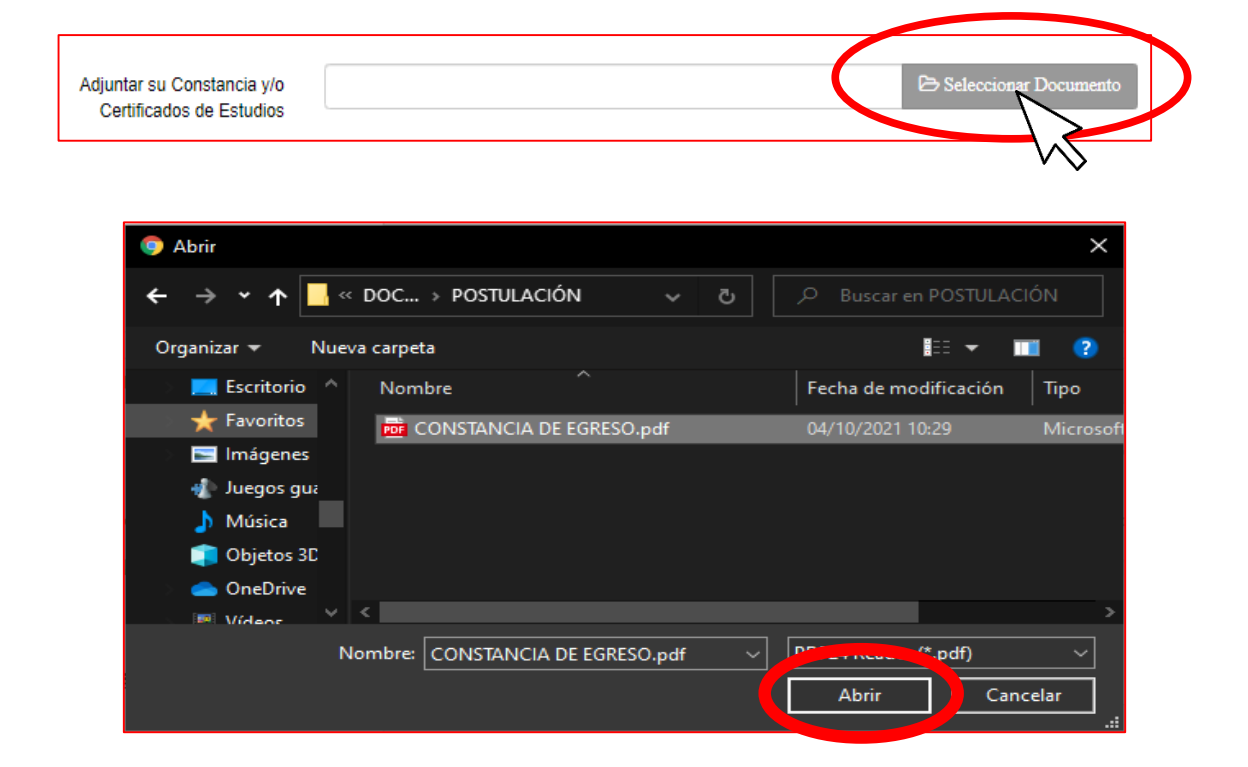

El postulante podrá visualizar en el recuadro el nombre del documento que acaba de cargar, teniendo las opciones de quitar, cambiar o visualizar el documento.

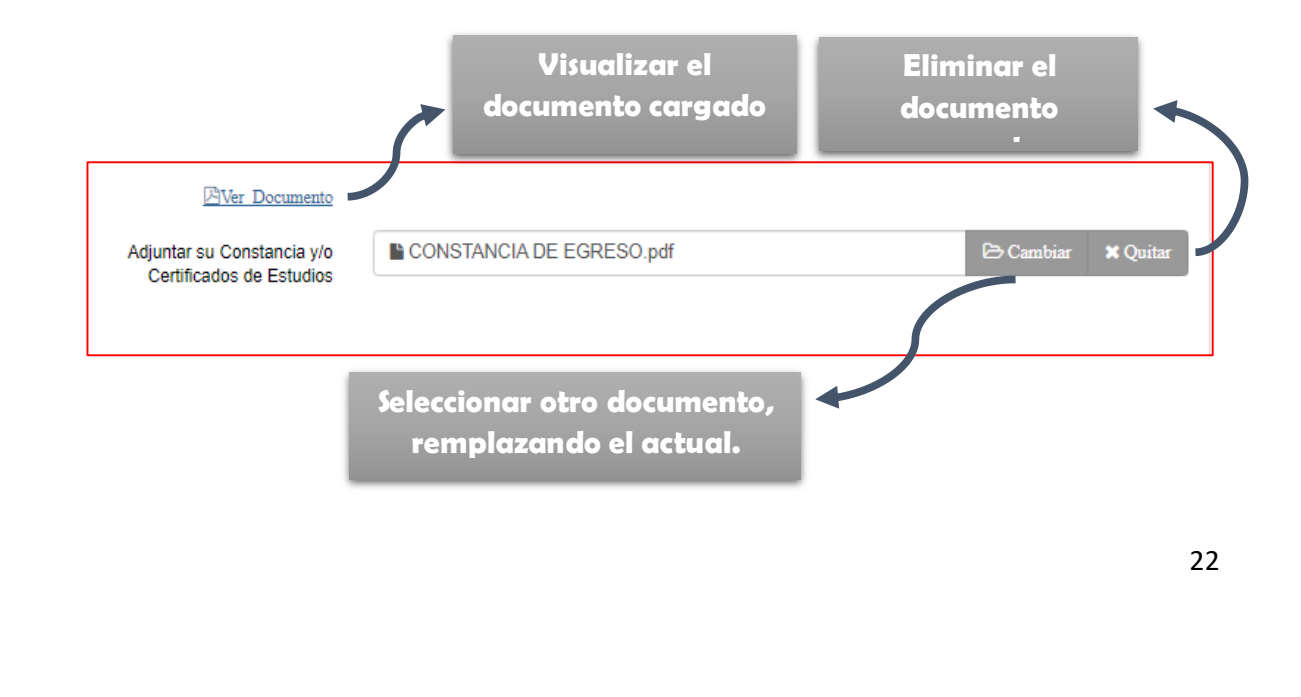

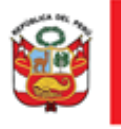

Una vez haya verificado cada uno de los datos y cargado la constancia de egresado o certificado de estudios deberá hacer clic en el botón **Siguiente.**

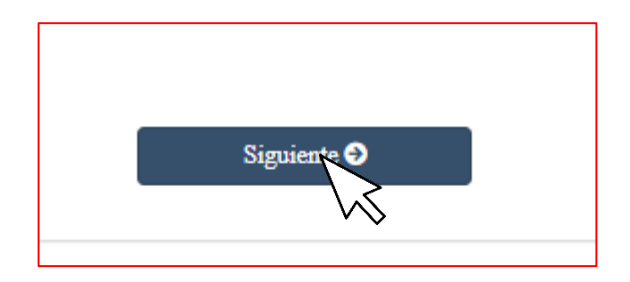

**PASO 2:** En el Paso 2 se muestra la formación académica registrada. El postulante puede agregar una nueva formación, editar o eliminar una ya registrada. El postulante también tiene la opción de avanzar al siguiente paso o retroceder al anterior.

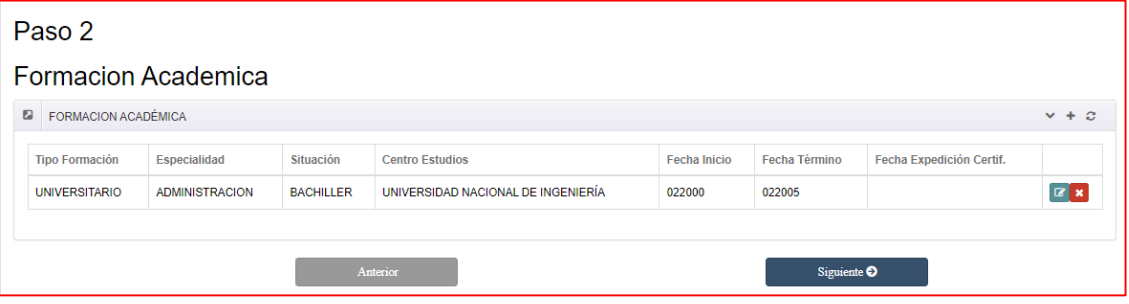

**PASO 3:** En el Paso 3 se muestran las capacitaciones que el postulante registró. De igual manera, el postulante puede agregar una nueva capacitación, editar o eliminar una ya registrada.

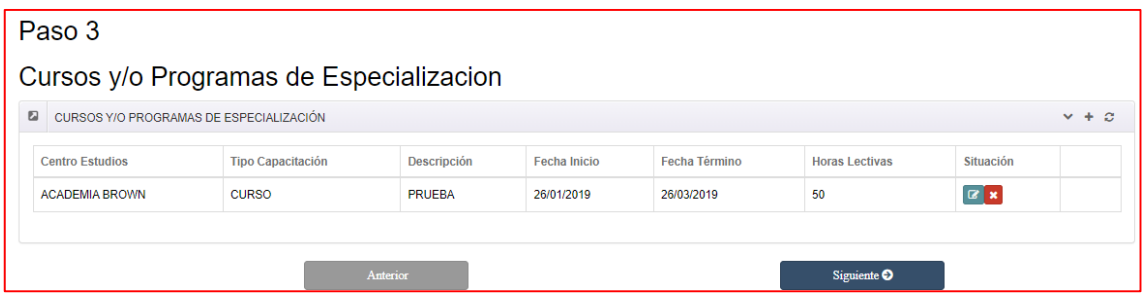

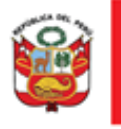

**PASO 4:** En el Paso 4, el postulante puede revisar cada uno de sus experiencias laborales registradas. De la misma forma que en los pasos anteriores, el postulante tiene la opción de agregar una nueva experiencia, editar o eliminar una ya registrada.

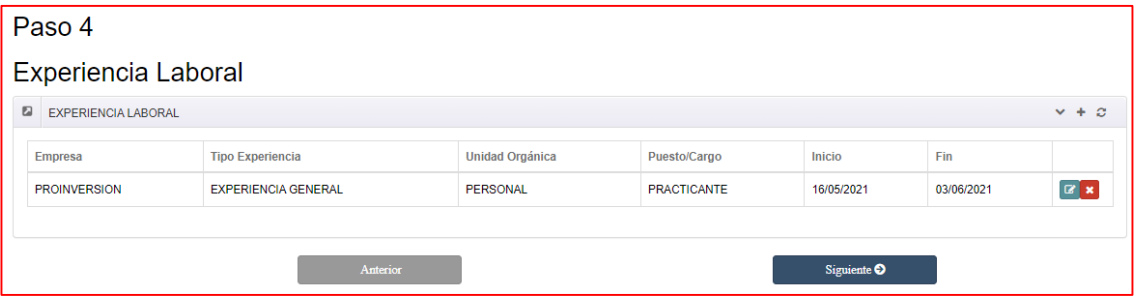

**PASO 5:** En el paso 5 se muestran los idiomas y los pogramas de ofimática que registró. El postulante puede editar, eliminar o agregar uno nuevo.

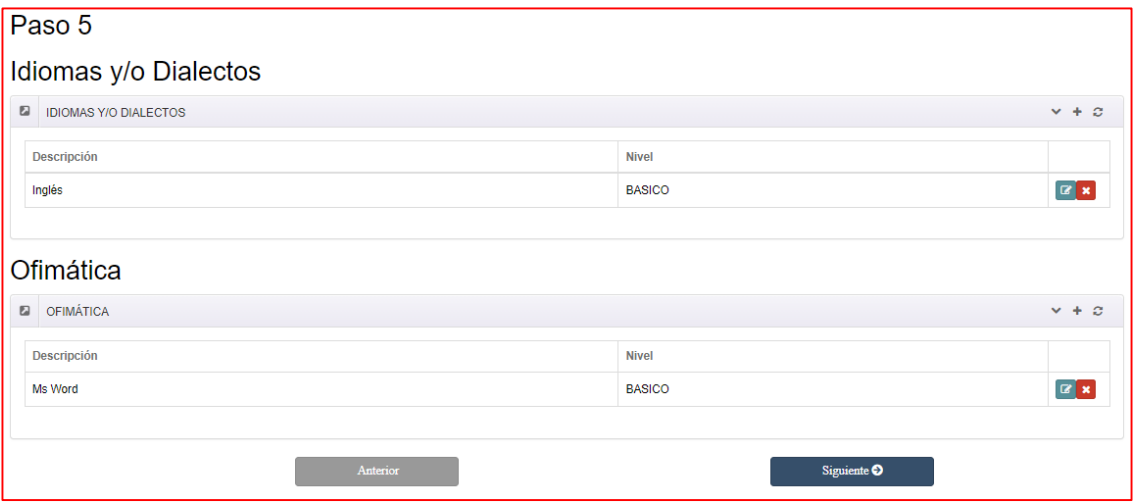

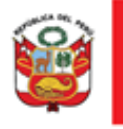

**PASO 6:** En este paso se presentar una serie de preguntas, las cuales el postulante debe contestar marcando una de las opciones "SÍ" y "NO".

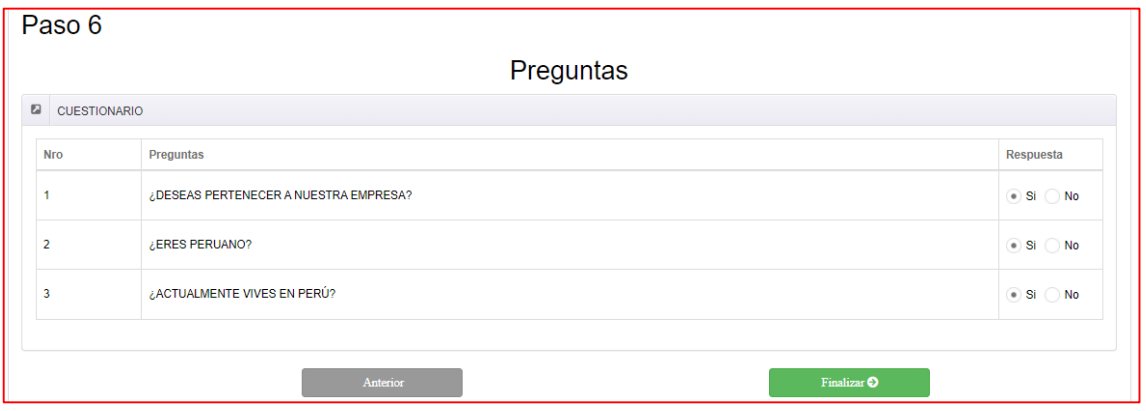

Luego de completar cada uno de los pasos y corroborar que los datos estén correctos, el postulante deberá dar clic al botón **Finalizar** para culminar la postulación.

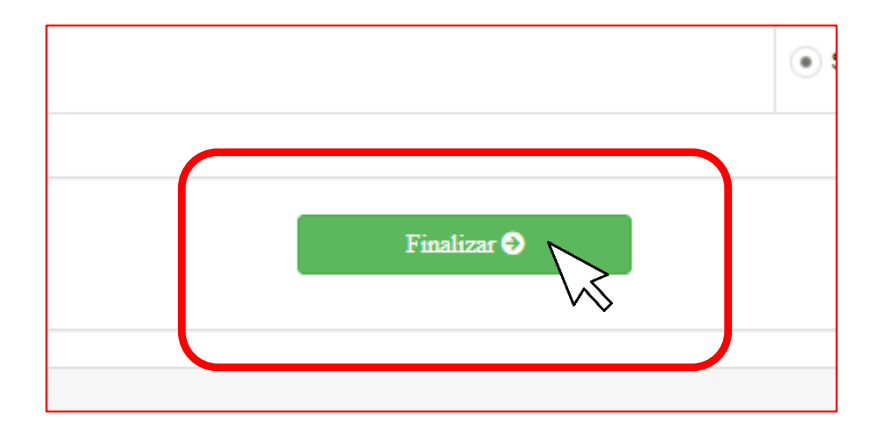

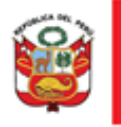

Recibirá el siguiente mensaje indicando que su postulación se realizó con éxito.

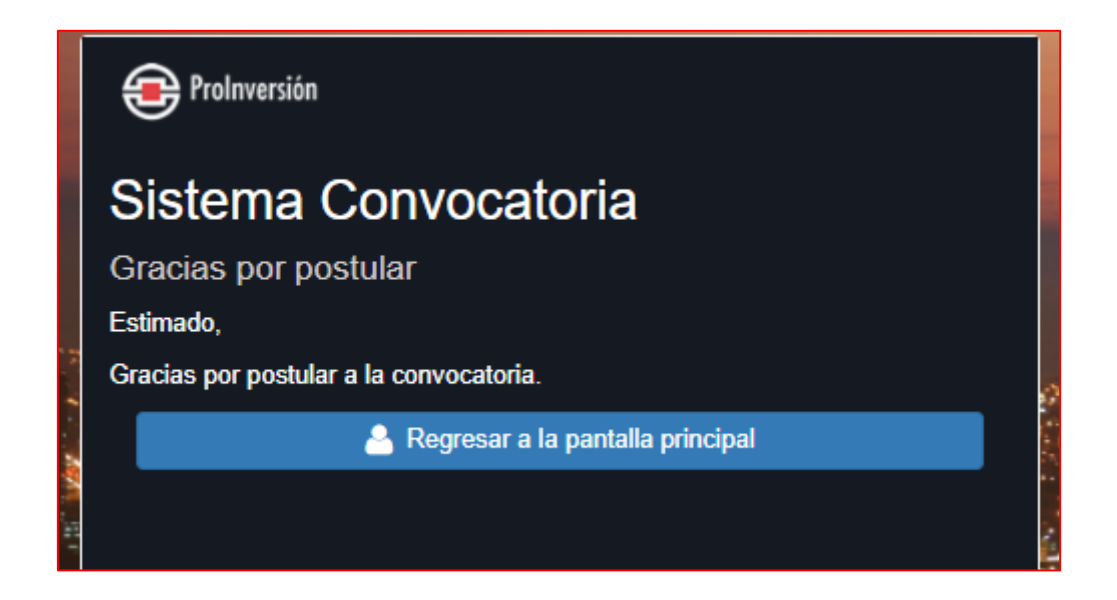

# **IMPORTANTE**

#### Puede ingresar una nueva postulación siempre que esté dentro de las fechas establecidas en el cronograma.

Si el postulante desea modificar o registrar nuevamente su postulación a la misma convocatoria, puede hacerlo siempre y cuando se encuentre dentro de las fechas de la etapa de postulación establecidas en el cronograma de la convocatoria. Para esto deberá dar clic nuevamente en el botón **Postular** y seguir los pasos ya mencionados. Se registrará unicamente la última postulación que haya realizado.

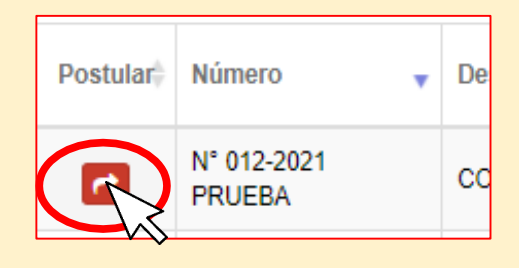

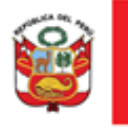

#### **4.2.2. Mis postulaciones**

En esta opción el postulante podrá corroborar que su postulación se guardó satisfactoriamente, además podrá visualizar postulaciones antiguas.

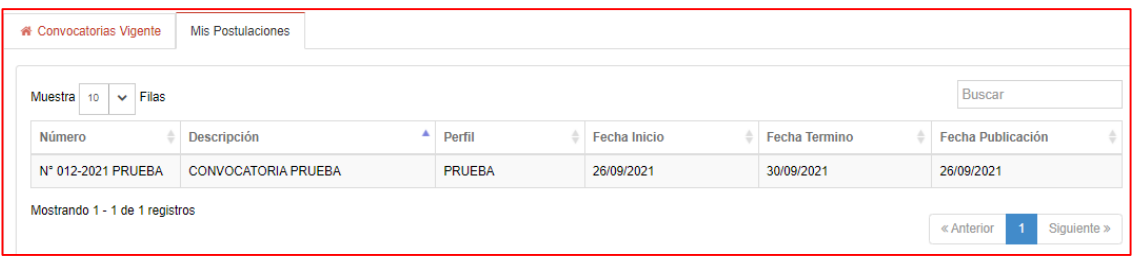